## **User Guide for Updating Employee Self Service > Direct Deposit Pay Method Options**

[Delete Paper Check](#page-1-0) **[Enroll in Direct Deposit](#page-2-0)** [Change Bank Information](#page-5-0) [Enter Multip\[le Accounts](#page-6-0) [Change Amount or Percentage](#page-9-0) [Delete Pay Method](#page-11-0)

Sign on to PGCPS web page – <http://www1.pgcps.org/> Click on Options

Click on Staff Portal

Click on Oracle Self Service

Sign into the Oracle E-Business Suite – PROD Instance, using your User Name and Password

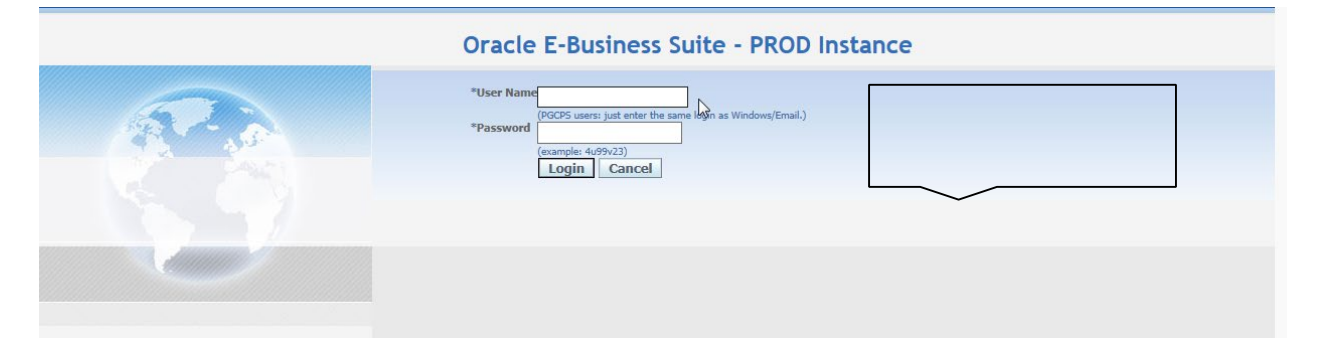

Click on **PGCPS Employee Self Service** on the Menu screen, then click on **Direct Deposit** from menu options >

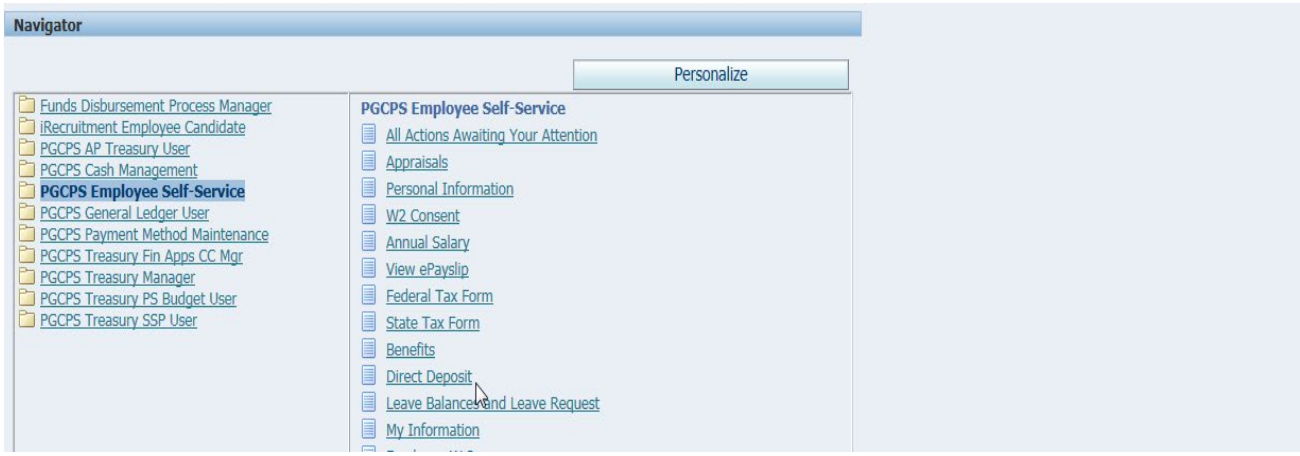

Note: Your current pay method choice(s) will appear. Please read the documentation above the election section for pertinent information. When entering a new or updating a current direct deposit bank pay method, please have your bank account number and routing number available for verification. Entering incorrect data may cause a delay in receiving your pay.

#### If you have no pay method noted, you will be paid by paper check until you specify otherwise.

#### Please read this carefully:

1) Are you enrolling in Direct Deposit? Click ADD DEPOSIT PAYMENT Button. Enter appropriate information, hit NEXT Button, then hit REVIEW AND SAVES CHANGES Button and hit SUBMIT Button. A maximum of 5 accounts can be added.

- 2) If you are updating your Direct Deposit, select UPDATE (Pencil icon), update appropriate information, hit NEXT Button, then hit REVIEW AND SAVES CHANGES Button and hit SUBMIT Button.
- 3) If you are deleting your Direct Deposit, select DELETE (Trash can Icon), then hit REVIEW AND SAVES CHANGES Button and hit SUBMIT Button.

#### Upon completion of your submission of one of the above, you will see confirmation page.

Be sure to verify your information. Incorrect routing number or account number may result in a delay of your pay.

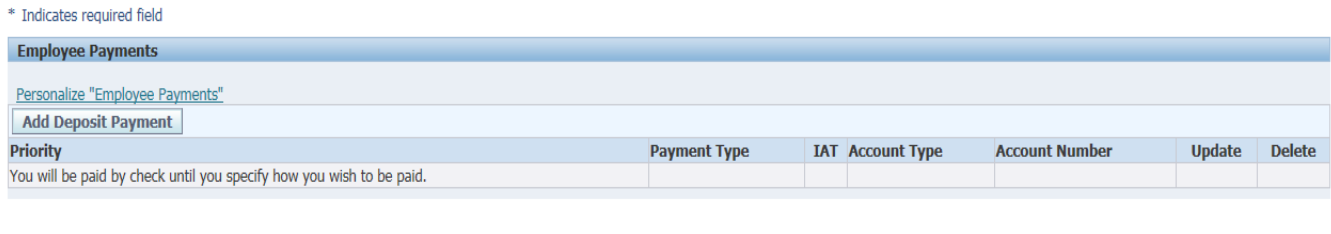

Cancel Review and Save Changes

If you show "Check" as a payment method, use the **Trash Can** icon to delete the paper check and click the **Add Deposit Payment** button to change your pay method to direct deposit. When deleting the paper check pay method, a Direct Deposit enrollment distributes your entire net pay to the bank account(s), i.e., checking or savings bank account of your choice within two payroll periods. The first pay period after making the change you will receive a check and the following pay period you will receive a direct deposit. See Appendix I for further detail.

## <span id="page-1-0"></span>**I. Delete Paper Check**

#### 1. Click on **Delete** icon (trash can),

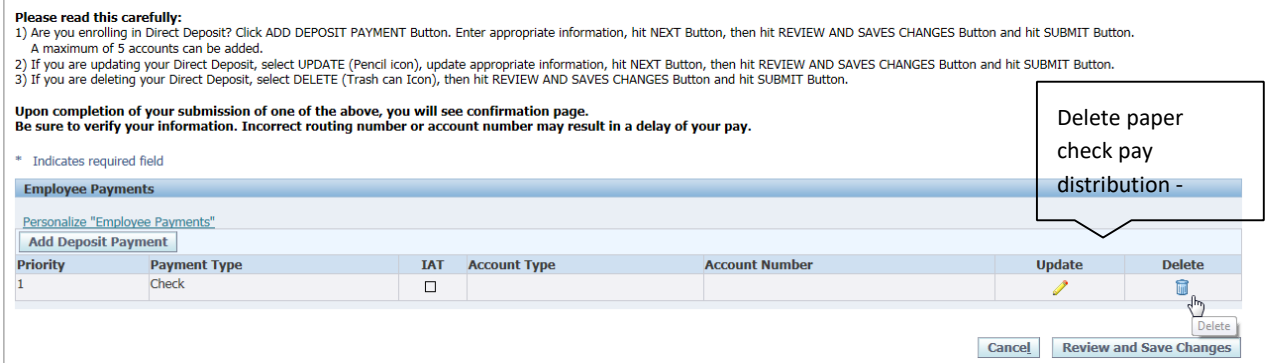

The next screen will display the notation that **"You will be paid by check until you specify how you wish to be paid."**

### Upon completion of your submission of one of the above, you will see confirmation page.<br>Be sure to verify your information. Incorrect routing number or account number may result in a delay of your pay.

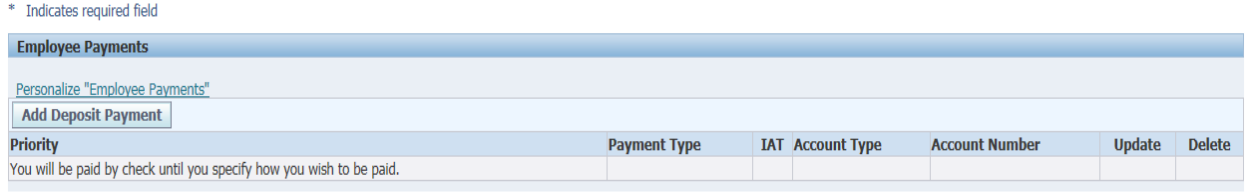

Cancel Review and Save Changes

- 2. Click on the **Review and save changes** button.
- 3. Review your proposed changes, then click **Submit** button, to accept changes.

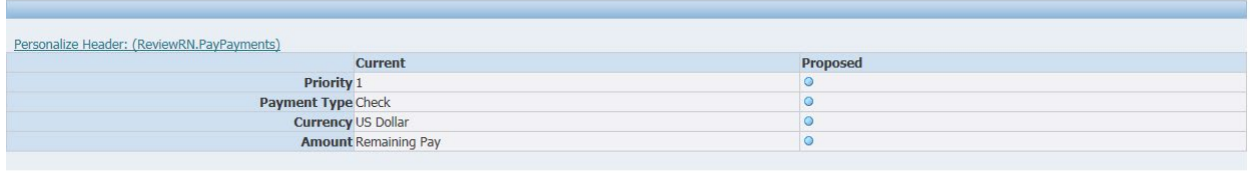

Cancel Printable Page Back Submit

Your changes have been applied will appear on the next screen. Click on **Home** button to return to Employee Self Service menu.

## <span id="page-2-0"></span>**II. Enroll in Direct Deposit**

#### 1. Click on **Add Deposit Payment** button

**Please read this carefully:**<br>1) Are you enrolling in Direct Deposit? Click ADD DEPOSIT PAYMENT Button. Enter appropriate information, hit NEXT Button, then hit REVIEW AND SAVES CHANGES Button and hit SUBMIT Button.<br>A maxi

Upon completion of your submission of one of the above, you will see confirmation page.<br>Be sure to verify your information. Incorrect routing number or account number may result in a delay of your pay.

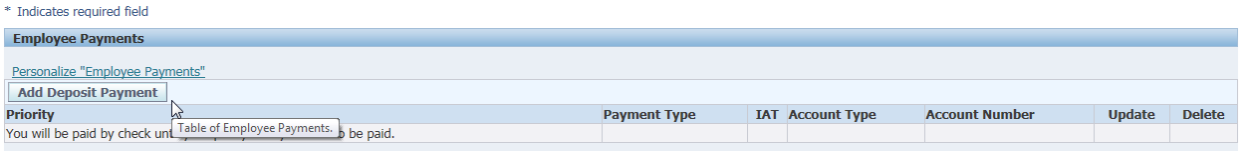

Cancel Review and Save Changes

2. Enter the proposed banking data :

Account Name > Name on the bank account (user)

Account Type Choices> Checking or Savings

Account Number > bank account number

Routing Number > is the **9 digit bank routing number**. (*You will receive and error message if the routing number is not valid)*

Bank Name > example, Bank of America, PNC, SunTrust Bank, etc.

Review your entries. Click **Next**.

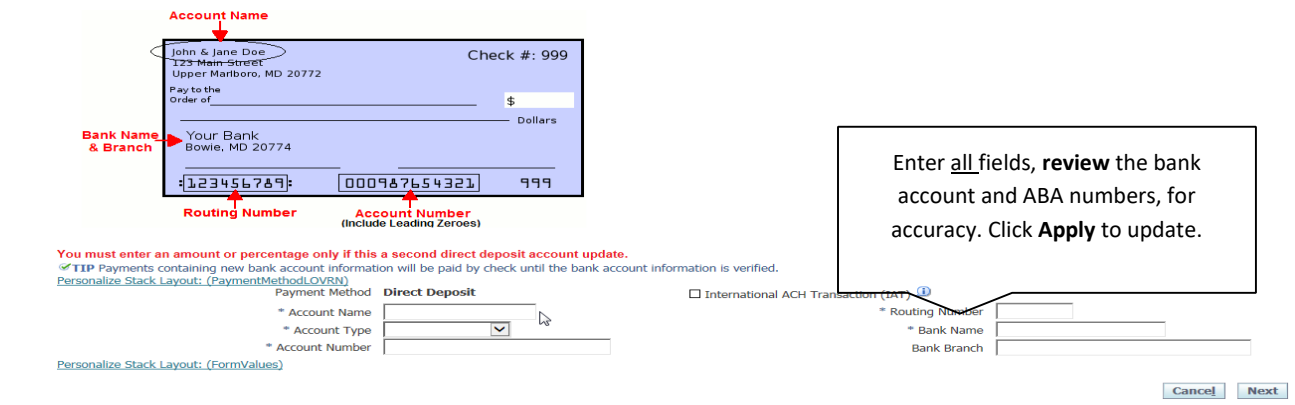

3. Click **Review and Save Changes** on the next view. This screen shows the proposed account that has been entered.

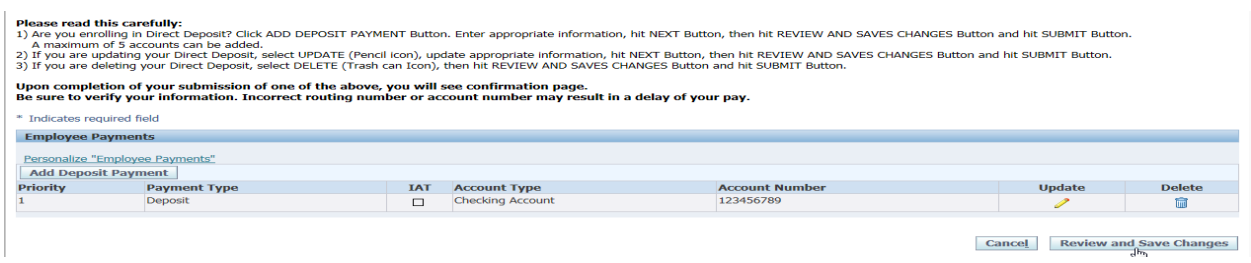

4. The next screen will show you the comparison to your current pay method details, if applicable, and the Proposed changes for the new pay method entered.

Click **Submit** to accept these changes or Back to make corrections.

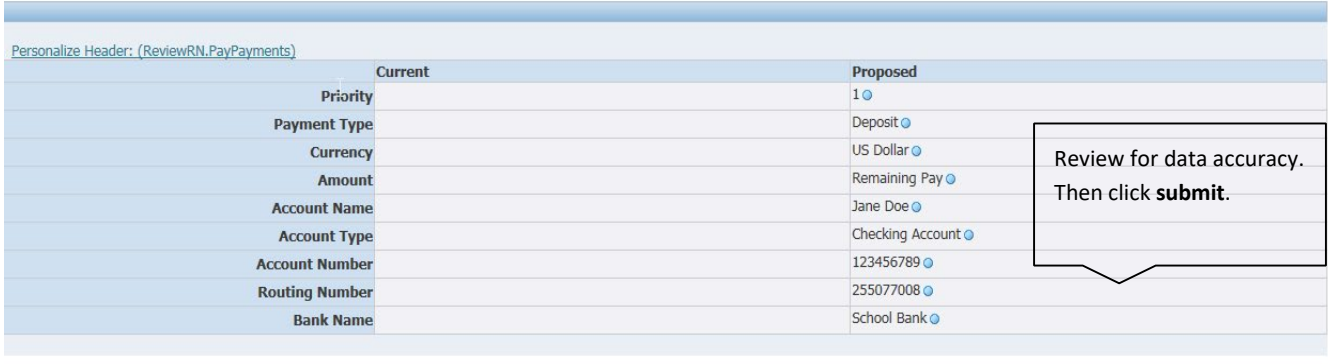

Cancel Printable Page Back Submit

# <span id="page-5-0"></span>**III. Change Direct Deposit Bank Account Information**

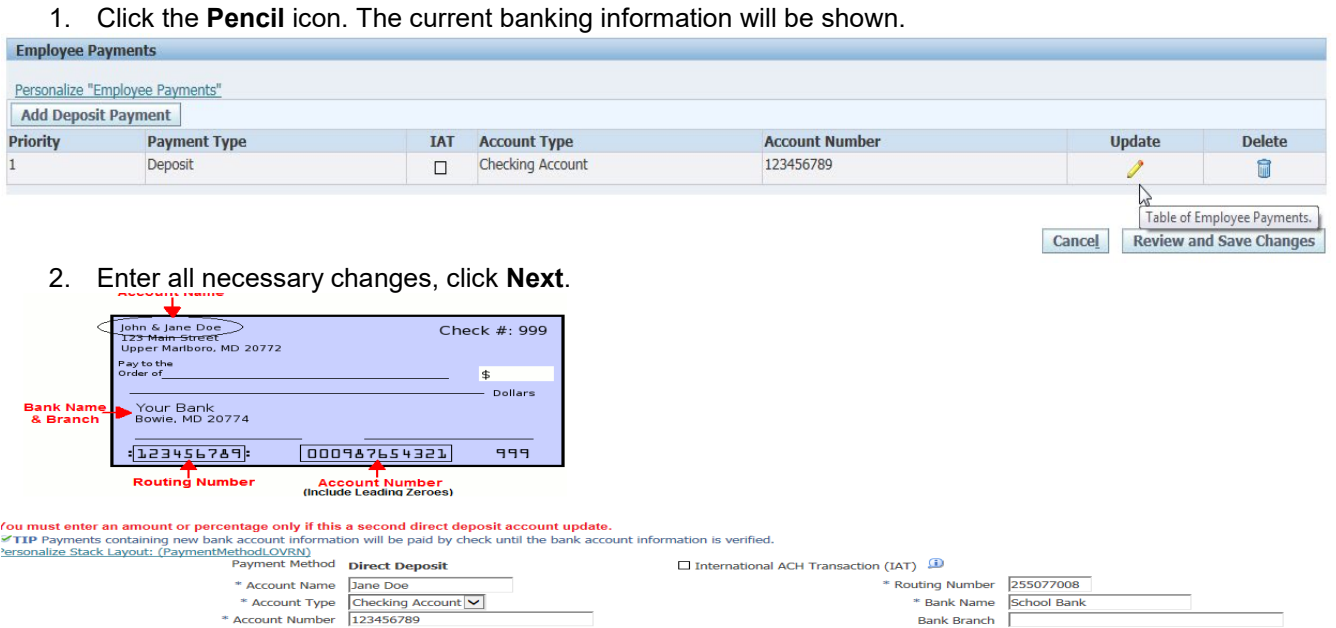

- 3. The screen returns back to Direct Deposit home page and shows the changes. This gives you an opportunity to add more accounts by clicking the **"Add Deposit Payment"** button. You have the ability to add up a total of 5 accounts.
- 4. If you have completed your transactions, click on **Review and Save Changes.**

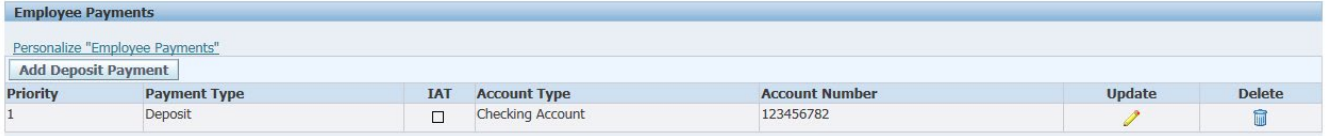

Cancel Review and Save Changes

Cancel Next

5. Verify accuracy between the current and proposed information, and click **Submit** to finalize the transaction.

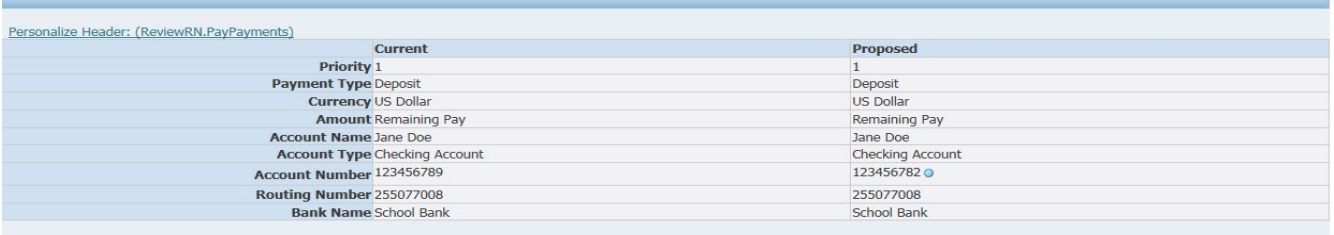

#### Cancel Printable Page Back Submit **6. Your changes have been applied**. This is confirmation that the changes have been accepted.<br> **E** confirmation

Personalize Stack Layout: (HrConfRN)

ersonalize Stack Layout: (FormValues)

Your changes have been applied.

Home

# <span id="page-6-0"></span>**IV. Enter More Than One Direct Deposit Bank Account (there is a maximum of five accounts)**

You may elect to have up to five pay method types for distribution of your net pay. When adding another direct deposit bank account(s), you may choose a flat dollar amount (\$) or percentage (%) of the net pay to the second, third, fourth or fifth bank account.

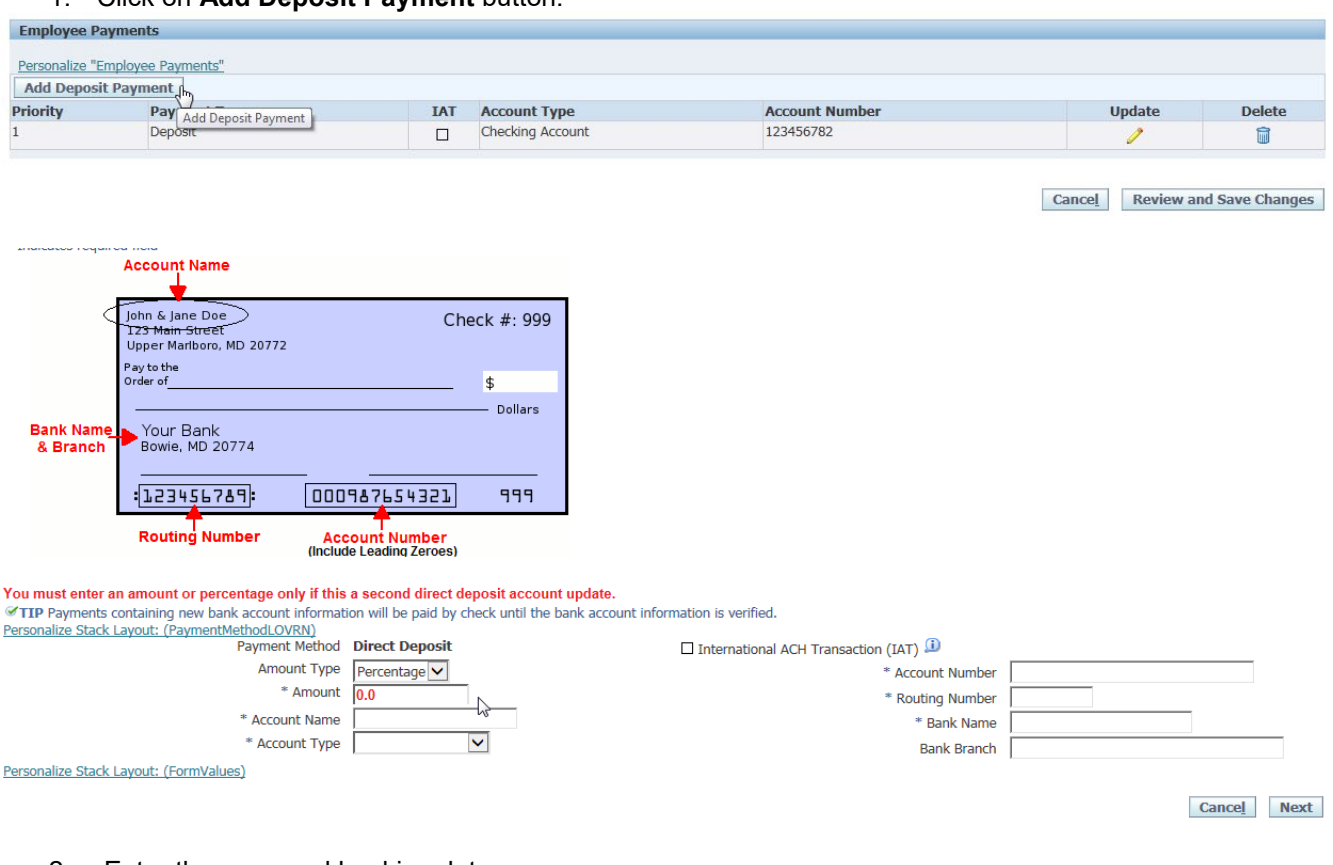

#### 1. Click on **Add Deposit Payment** button.

- 2. Enter the proposed banking data:
	- a. Amount Type Choices > Percentage (of Net Pay) or \$ Amount (enter flat dollar amount)
	- b. Account Name > Name on the bank account (user)
	- c. Account Type Choices > Checking or Savings
	- d. Account Number > bank account number
	- e. Routing Number > is the 9 digit bank routing number. (*You will receive and error message if the routing number is not valid)*
	- f. Bank Name > example, Bank of America, PNC, SunTrust, etc.
	- g. Review your entries for accuracy, then
	- h. Click **Next**
- 3. The screen returns back to Direct Deposit home page and shows the changes. This gives you an opportunity to add more accounts by clicking the **"Add Deposit Payment"** button. You have the ability to add up a total of 5 accounts.

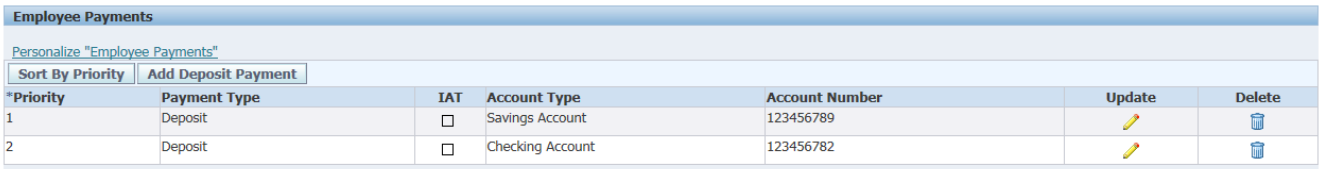

Cancel Review and Save Changes

- 4. If you have completed your transactions, click on **Review and Save Changes**.
- 5. The next screen will show you the current and proposed columns. If all information is accurate, click **Submit** to finalize or **Back** to make corrections.
- 6. You will see a confirmation page noting that your changes have been applied. Click on **Home** button to return to Manage Payroll Payments view.

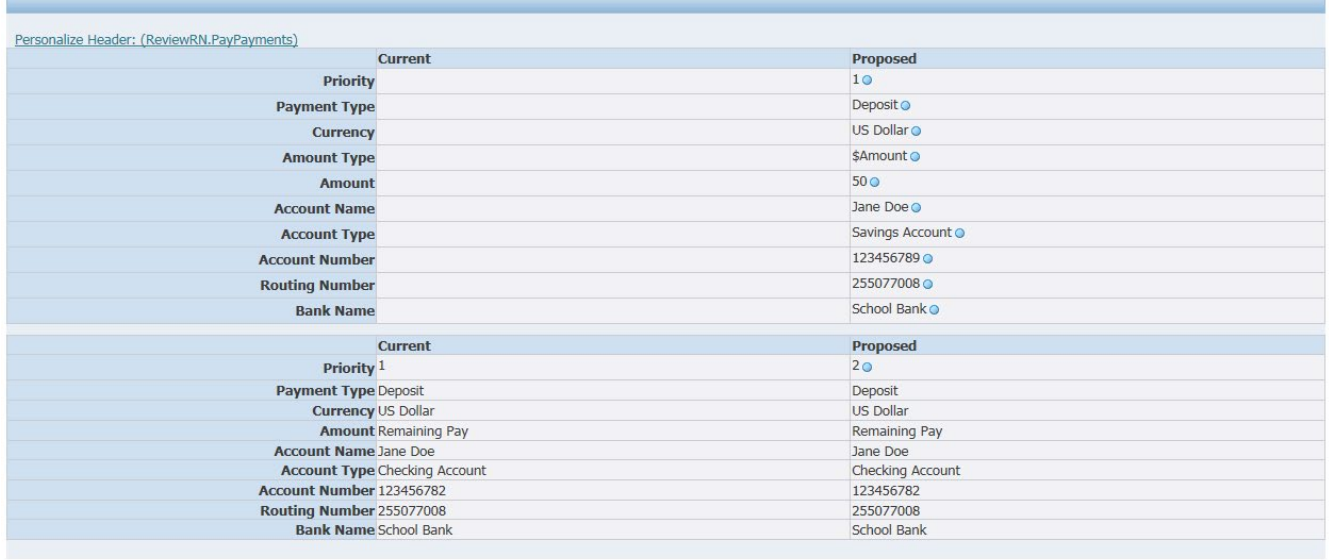

Cancel Printable Page Back Submit

 $\overline{\mathbb{D}}$  Confirmation Personalize Stack Layout: (HrConfRN)

Your changes have been applied.

If you wish to add more accounts, Repeat steps for **Entering more than one direct deposit banking account (there is a limit of up to five accounts).**

Home

#### Please read this carefully:

Prease read unis carefully?<br>The you enolling in Direct Deposit? Click ADD DEPOSIT PAYMENT Button. Enter appropriate information, hit NEXT Button, then hit REVIEW AND SAVES CHANGES Button and hit SUBMIT Button.<br>A maximum of

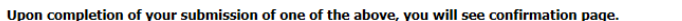

Be sure to verify your information. Incorrect routing number or account number may result in a delay of your pay.

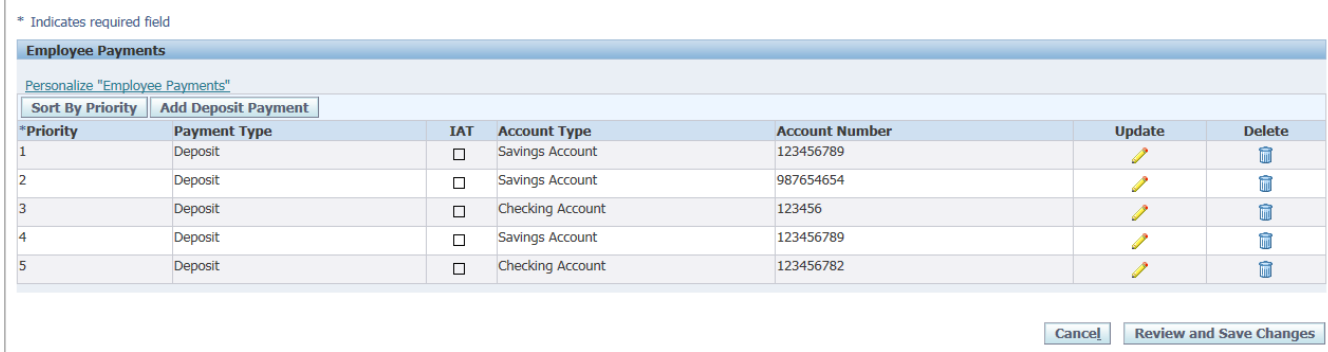

You may enter up to five accounts in Self-Service by following the steps for **Entering more than one direct deposit banking account (there is a limit of up to five accounts).** Click **Add Deposit Payment** each time that you enter a new account.

**Note:** If you have multiple accounts, the last one displayed on the Employees Payment Screen is always your PRIMARY ACCOUNT -- the one where the majority of funds from your paycheck is deposited.

Contact the Treasury Operations Office at 301-952-6071, 301-952-6070, or (301) 780-780-6899 if you have any questions.

# <span id="page-9-0"></span>**V. Change \$ Amount or %i Percentage on Account(s)**

1. To change the \$ Amount or % Percentage of funds to account(s), click the **Pencil** next to the appropriate account.

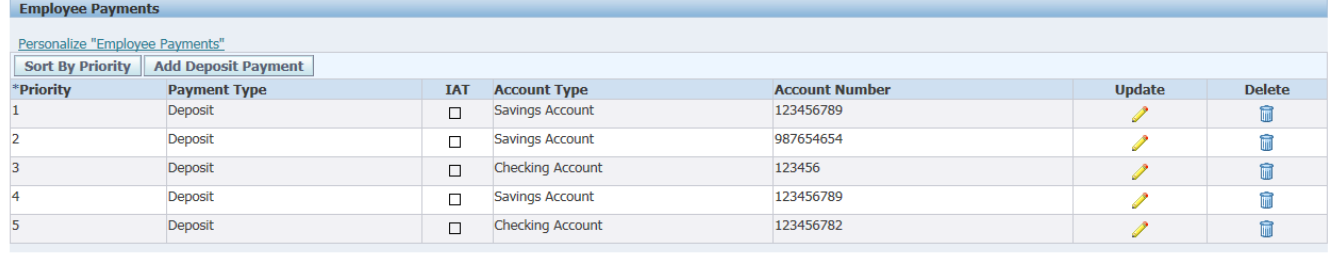

Cancel Review and Save Changes

2. Change the amount or percentage in the appropriate field. Click **Next**.

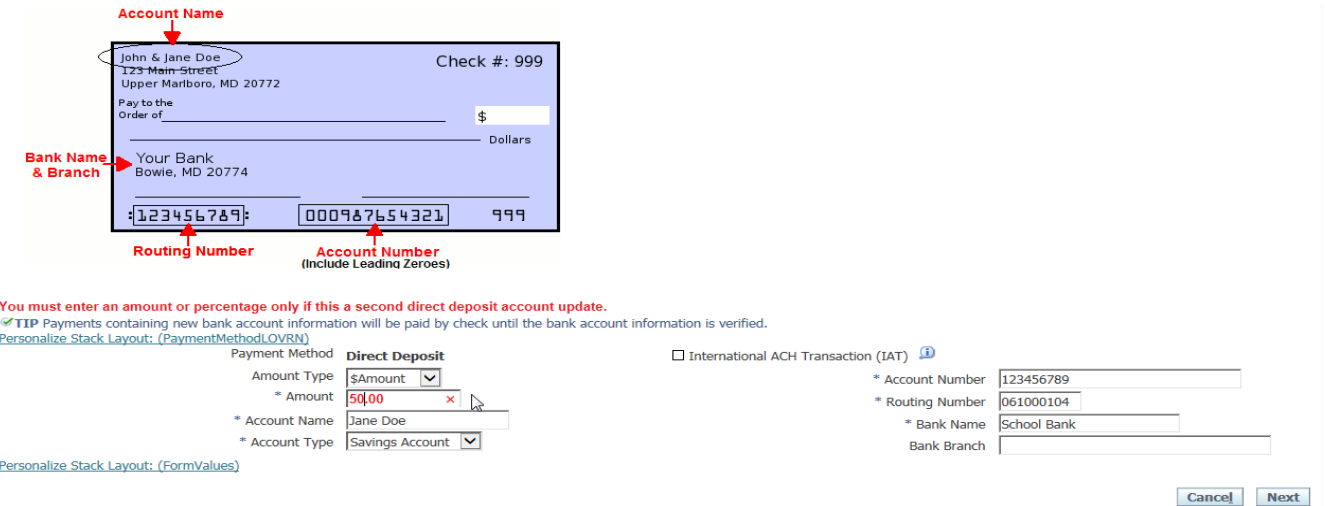

3. The screen returns back to Direct Deposit home page and shows the changes. This gives you an opportunity to add more accounts by clicking the **"Add deposit payment"** button. You have the ability to add up a total of 5 accounts.

4. If you have completed your transactions, click on **Review and Save Changes**.

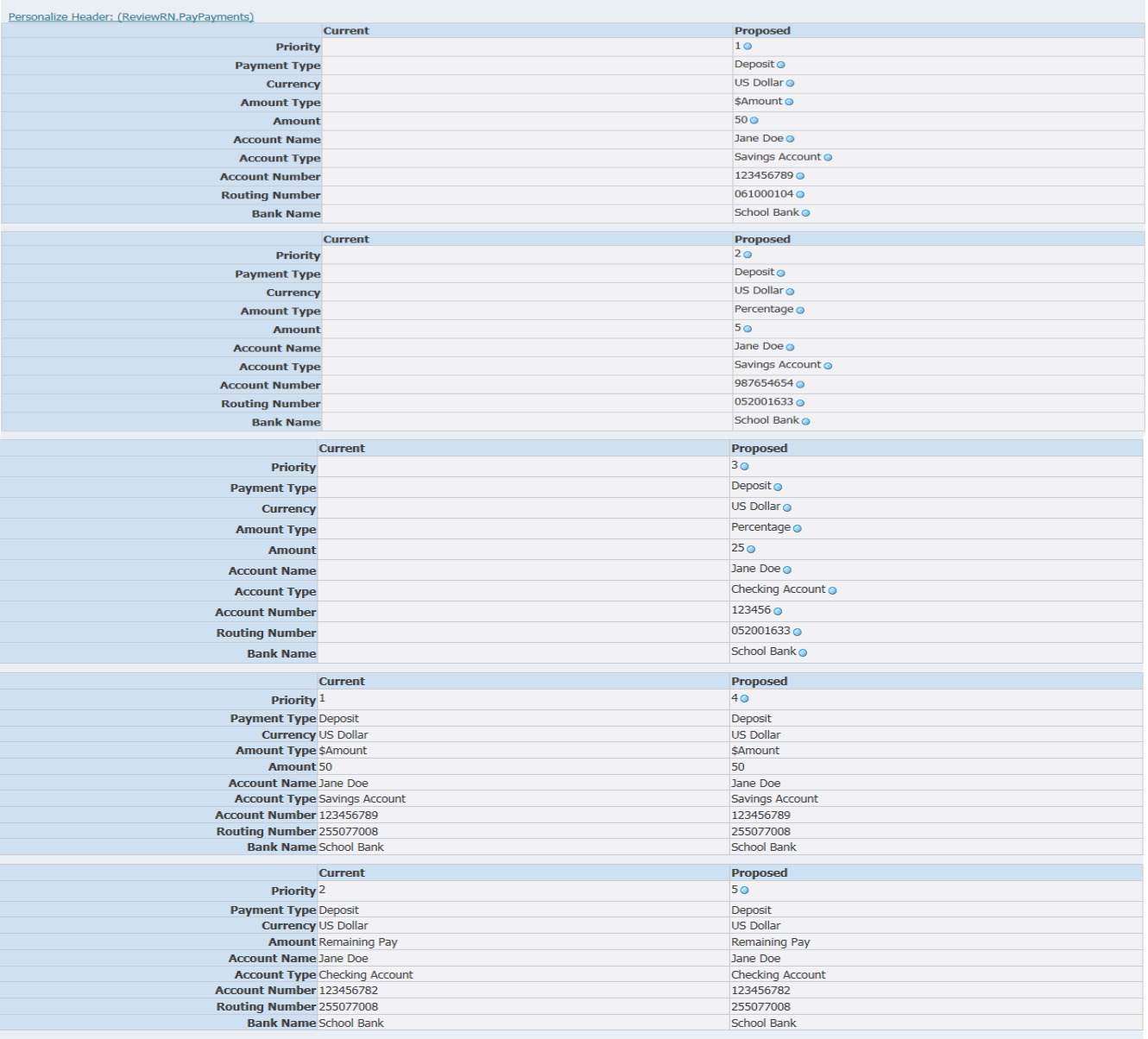

Cancel Printable Page Back Submit

- 5. The next screen will show you the current and proposed columns. If all information is accurate, click **Submit** to finalize or **Back** to make corrections.
- 6. You will see a confirmation page noting that your changes have been applied. Click on **Home** button to return to Manage Payroll Payments view.

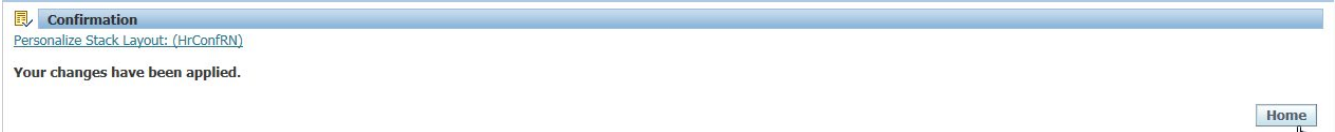

## <span id="page-11-0"></span>**VI. Delete Pay Method**

To Delete a banking account payment method.

- 1. Click on Direct Deposit.
	- a. Review the current listing of your active payroll distributions.
- 2. Go to the Trash can icon next to the account that you wish to delete. *If the trash can icon is grayed out, you are attempting to make the change during the current payroll process, which is not allowed.*
- 3. The bank information will be removed from view.
- 4. Click **Review and Save Changes**.
- 5. The next screen will show you the current and proposed columns. If all information is accurate, click **Submit** to finalize or **Back** to make corrections.
- 6. You will see a confirmation page noting that your changes have been applied. Click on **Home** button to return to Manage Payroll Payments view.

Contact the Treasury Operations Office at 301-952-6071, 301-952-6070, or (301)780-6899 if you have any questions.

# **Appendix I: Pre-Notification Process**

- **•** Employees enrolling in a new direct deposit or changing an existing direct deposit will receive a check until the bank verifies your bank account information. Most employees receive their pay funds to their new or changed direct deposit account by the next pay date.
- For those employees electing to use the split direct deposit and add an additional account to the existing account, funds will continue to be directly deposited into the existing account until the bank has verified your account information on the new account. By the next pay date, the split shall be distributed.
- For employees having their pay deposited into two accounts, "split direct deposit", and changing bank instruction on both accounts, a check will be received while the bank is verifying the data, and pay funds should be distributed to the two changed accounts by the next pay date.
- Employees who have two or more accounts and change their primary account (the account to which the majority of funds are deposited) will receive a check for the first pay day until verification is completed. If a change is made to any of the alternate accounts, your pay will be directly deposited into the primary account until the change has been verified by the bank, after which your funds will go into the designated alternate accounts(s).

**For Accounts Payable reimbursements, the employee will receive a check, while the account(s) is being pre-noted or verified by the bank.**

**Note:** Checks are distributed via US mail.

## **Appendix II: Accounts Payable Reimbursements**

Employees Accounts Payable reimbursements will go automatically to the primary account where employees receive their paycheck. This is where employees receive the majority of their pay.

However, employees have the option of choosing where their employee reimbursements are deposited by completing the [Accounts Payable Reimbursement Deposit Account Change Form](https://drive.google.com/a/pgcps.org/file/d/0Bw7u79L1hACfWWxsWkUxejRmbkk/view?usp=sharing) and returning it to the Treasury Operations Office by emailing to [treasury.operations@pgcps.org.](mailto:Treasury.Operations@pgcps.org)

Please review your remittance email that informs you of the account in which your accounts payable reimbursement is paid.

Contact the Treasury Operations Office at (301) 952-6070 or (301) 780-6899, if you have any questions..

**Note:** The form may only be completed with an existing deposit account.

Updated November 21, 2019